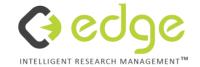

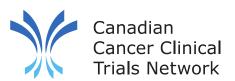

# **3CTN Reporting Portal User Training - Milestones & Deliverables**

2022

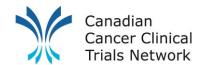

#### **Account Activation**

- Bookmark this link: <a href="https://edge-canada.ca/">https://edge-canada.ca/</a>
- Login using the name and password provided to you

#### **Forgot Password?**

- Click on FORGOTTEN YOUR PASSWORD? Follow the on-screen prompts on the login screen and answer any security questions to reset your access.
- If you are still unable to access your account, please contact your Local Administrator.

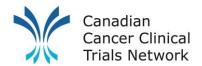

## **M&D** Reporting

Using EDGE site attributes Every 6 months

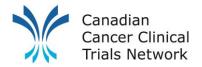

## **3CTN Reporting: Y9 (April 2022 – Mar 2023)**

| Reporting Obligations       | Frequency     |         | 2022 Onwards<br>Platform |
|-----------------------------|---------------|---------|--------------------------|
| Milestones and Deliverables | Semi-annually | MS Word | 3CTN PORTAL              |

To Report M&Ds:

Go to the "3CTN Reporting Y9 for Peds Sites" or "3CTN Reporting Y9 for Adult Sites"

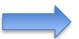

**3CTN Reporting Y9 for Ped Sites** 📆 Download Summary PDF 🛮 🥱 View audit Transfer ownership B Delete project Project details Details Field Identifiers Edit Sites 22154 EDGE ID: Owned by: 3CTN Coordinating Centre Arms **Short Title:** 3CTN Reporting Y9 for Ped Sites Local Project Files Reference: 3CTN Reporting Y9 for Ped Sites for April 1, 2022 to March 2023 Organisations 3CTN Reporting Y9 for Ped Sites for April 1, 2022 to March 2023 Geographical scope Edit Collaborators Lead country: Visibility: Public KPIs Scope: Participation: Settings Project type: Patient import Participants Edit Type of Trial: Sites management Gender Study Chair: Age Requirements: No age range Planned Start Date has been defined Start Date: Target size:

Then go to the **sites** tab on the left navigation bar select your site

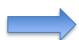

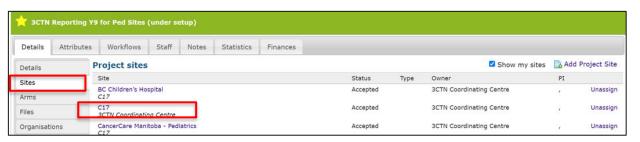

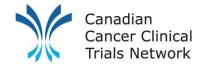

#### 3CTN Reporting – Prefilled information from site M&D

Once at your project site (red banner) click on the "Attributes" tab.

Once in the **Attributes** page you will see all your M&Ds grouped by category, you can click on the category name to expand it and see the fields within.

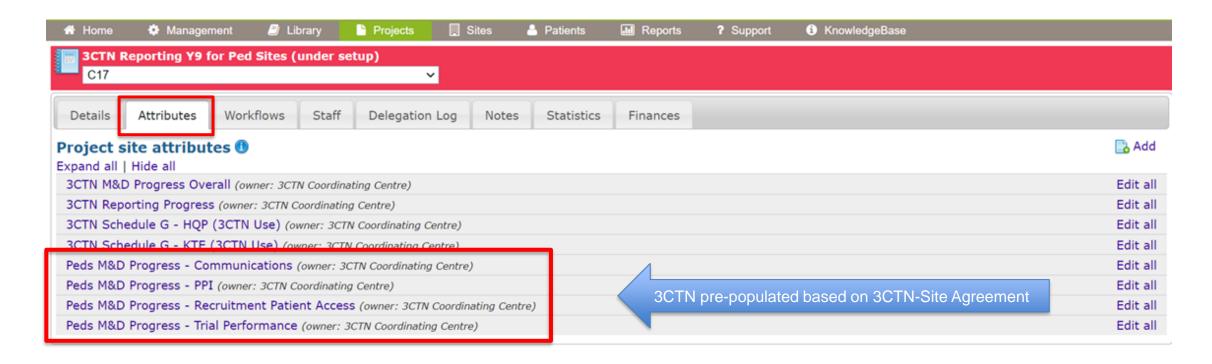

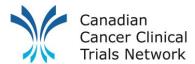

## 3CTN Reporting – Site to Complete in Q2 and Q4

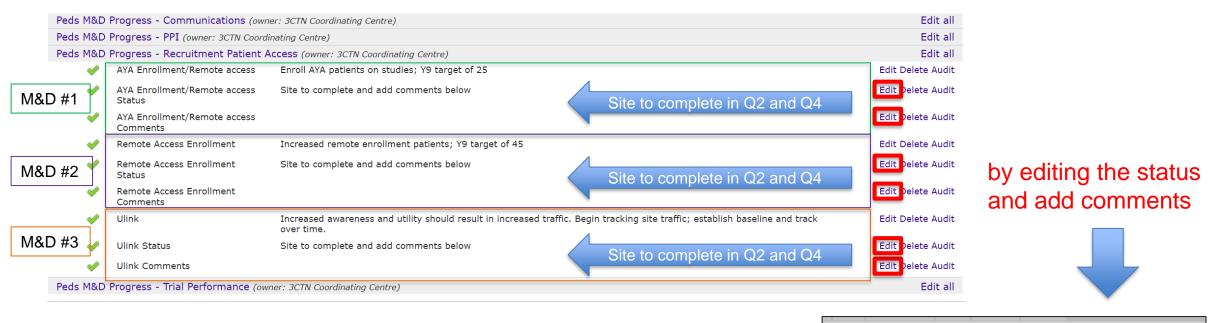

Once the M&D category is expanded, you will be able to update the status and add comments for individual M&Ds by clicking the "**Edit**" button to the right of the status and comments fields.

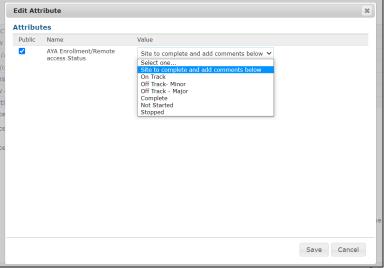

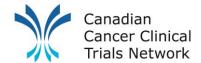

#### **3CTN Reporting – Site to Complete**

Sites will also need to update their overall M&D progress.

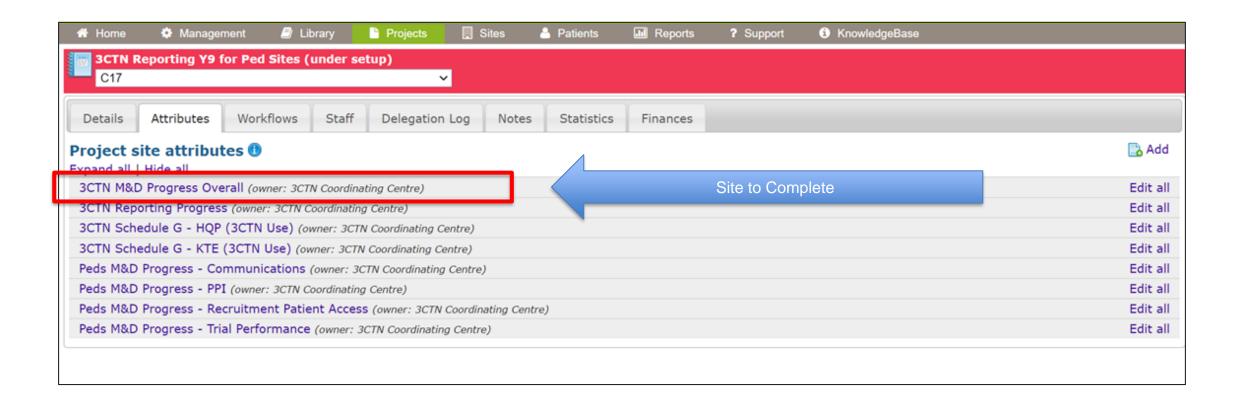

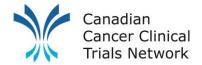

#### **3CTN** Reporting – Site to Complete

After updating your M&Ds in EDGE, you will need to confirm that you have completed the process.

On the "Attributes" page expand "3CTN Reporting Progress" and click on "Edit" to the right of the "Completed Q2 Report" (or Q4 if end of year).

Check the "M&D Reported" box and click save. If you have completed your Patient and Trial Activity reporting as well you will need to check those off as well.

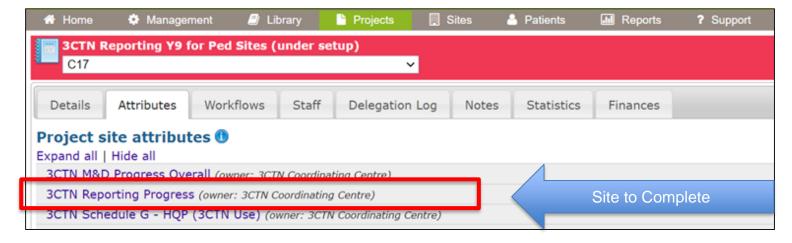

| Edit Att    | ribute               |                                                                                                    | × |  |
|-------------|----------------------|----------------------------------------------------------------------------------------------------|---|--|
| Attributes  |                      |                                                                                                    |   |  |
| Public      | Name                 | Value                                                                                                    |   |  |
| <b>&gt;</b> | Completed Q2 Report? | Site to select Patient recruitment updated Patient recruitment NA Trial performance key dates updated Trial performance key dates NA AYA and remote access patient file uploaded AYA and remote access patient file NA M&D Reported |   |  |

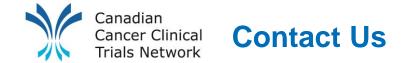

| Report                                                                      | 3CTN Contact                              |
|-----------------------------------------------------------------------------|-------------------------------------------|
| <ul><li>Patient Recruitment</li><li>Trial Activation Metrics</li></ul>      | James Schoales  James.Schoales@oicr.on.ca |
| <ul><li>M&amp;D Progress</li><li>Financial</li><li>Schedule G KPI</li></ul> | Saher Lalani@oicr.on.ca                   |